# 青海省高等教育自学考试网上报名报考操作指南

# 第一部分:网上报名报考流程图

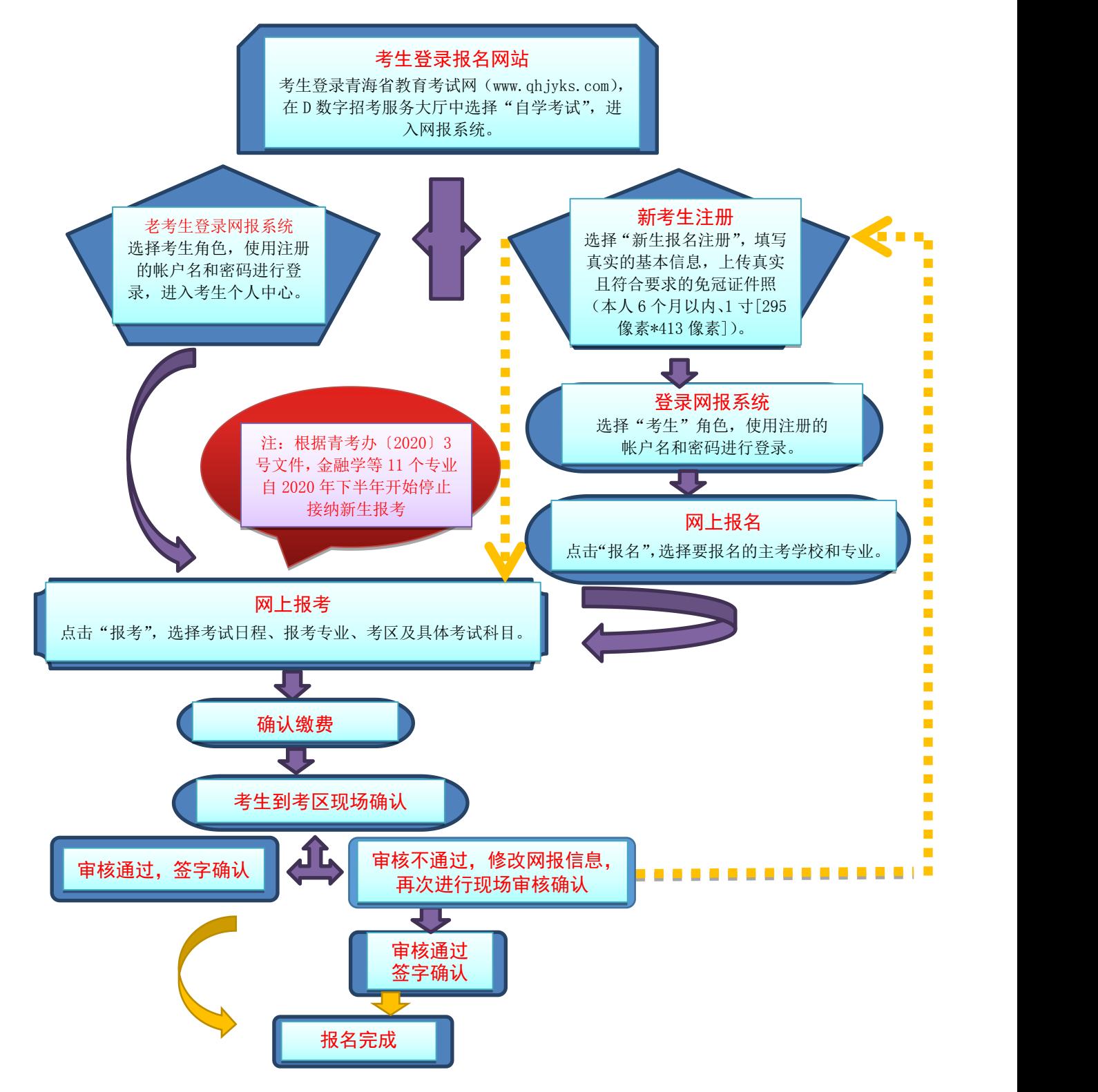

## 第二部分:网上报名报考填报说明

考生网上报名报考分为注册、报名、报考、缴费、审核不通 过操作步骤五个阶段。具体填报说明如下:

#### 一、注册

1.考生登录青海省教育考试网(www.qhjyks.com),点击首 页"D 数字招考服务大厅"中的"自学考试"。

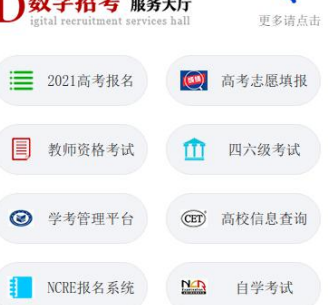

2.首次报名考生点击"新生报名注册"按钮,进入注册界面。

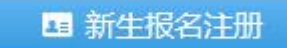

3. 报名注册分为"新考生注册"和"老考生注册"两种。其 中,新考生是指未参加过自考的考生;老考生是指 2016 年 9 月 1 日前参加过自考的考生(包括参加过"专本衔接"国家统考科 目和教师资格"两学"考试的考生)。首次报名的考生按照"新 考生注册"填报基本信息。

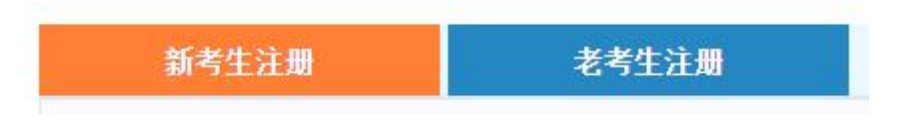

4.新考生在线注册必须填写真实的身份证号和姓名(须与身

份证保持一致),上传真实且符合要求的免冠证件照(本人 6 个 月以内、1 寸[295 像素\*413 像素])。如果身份证信息、姓名或 照片上传有误,将会影响正常参加考试,请考生务必认真仔细填 写。

5.从首次报名到毕业都需要使用注册的账户名和密码登录 网报系统进行报考、成绩查询、打印"准考证及考场座次通知单" 等操作,考生注册成功后,请牢记自己的账户名和密码,不要轻 易向他人透露。

# 二、报名

1.登录时,角色选择"考生"。如果忘记密码,考生可以使 用"忘记密码"功能找回密码。

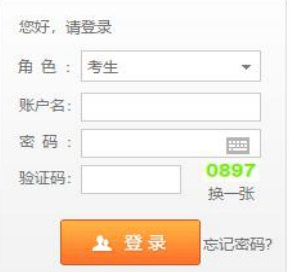

2.登录成功后,进入报名界面。

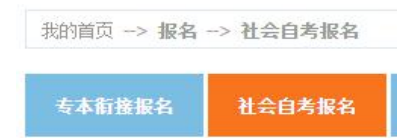

3.选择主考学校、报考专业、考区等基本信息,完成后提交 信息,系统会立即生成准考证号,并会自动显示如下界面。

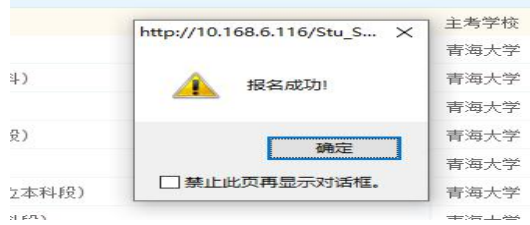

# 三、报考

1. 报名成功后,点击"报考"。

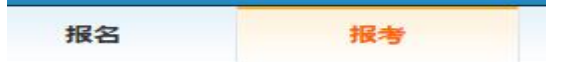

2.进入报考界面,选择"所属系统"和"考试日程"。

所属系统: 社会自考▼ 考试日程: 2019年10月高等教育自学考试 v.

3.根据报考流程,选择考试日程、报考专业、考区及具体考 试科目,系统会自动提示如下报考对话框,点击"确定"。

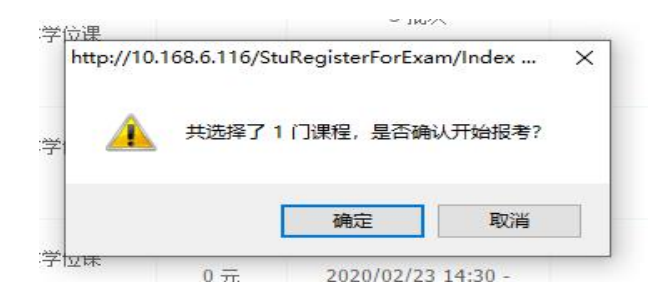

4.选择完本次需要报考的全部课程后,点击页面下方的"确 定报考"按钮。

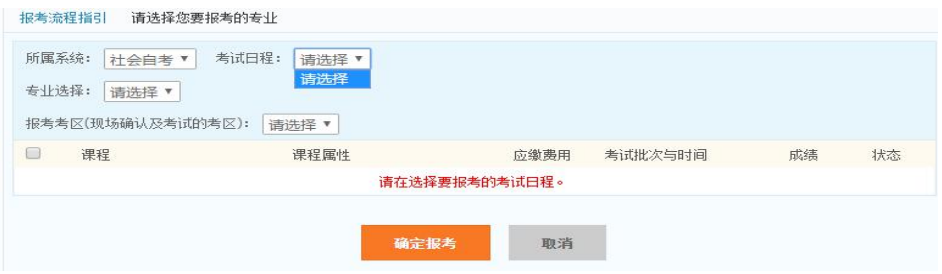

5. 提交之后,系统会自动提示提交成功,点击"确定"后进 入缴费界面。

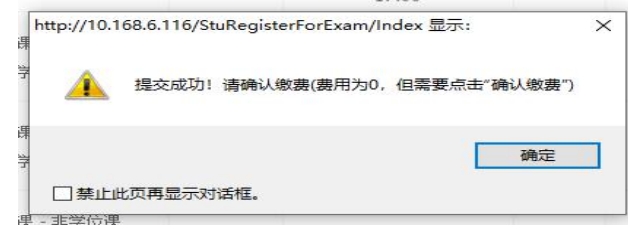

# 四、缴费

1.考生进入"缴费"页面。

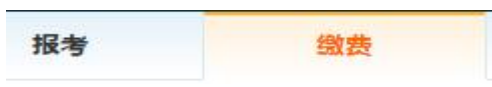

2. 考生点击"确认缴费"。请注意,考生不进行实际缴费, 但需要进行"确认缴费"操作,才能完成报考。

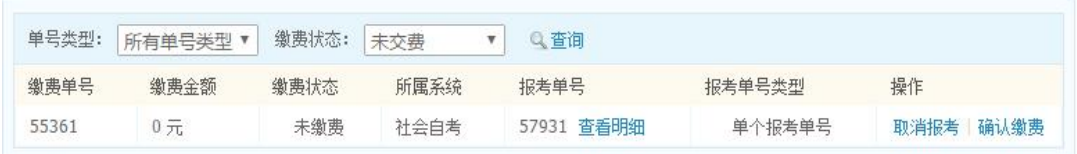

3. 点击"确认缴费"后,系统会自动弹出如下提示,考生在 确认报考无误的情况下,点击"确定",完成缴费。

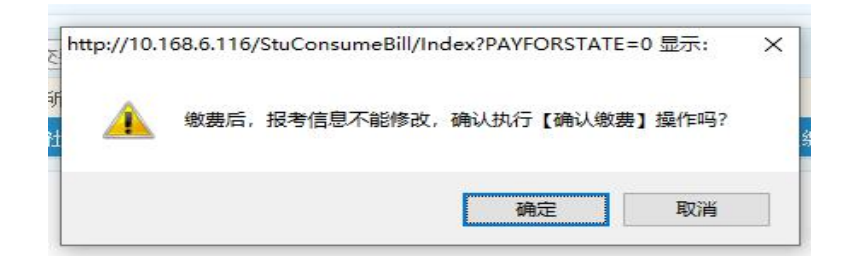

请注意:完成缴费之后,考生须在规定时间内(详见报名报 考简章)前往考区现场核对报考信息并签字确认。

五、审核不通过操作步骤

注:考生现场确认"审核不通过"时,需按此步骤操作。

1. 考生现场确认时如"审核不通过", 须及时查看网报系统 并点击备注栏中的不合格原因。

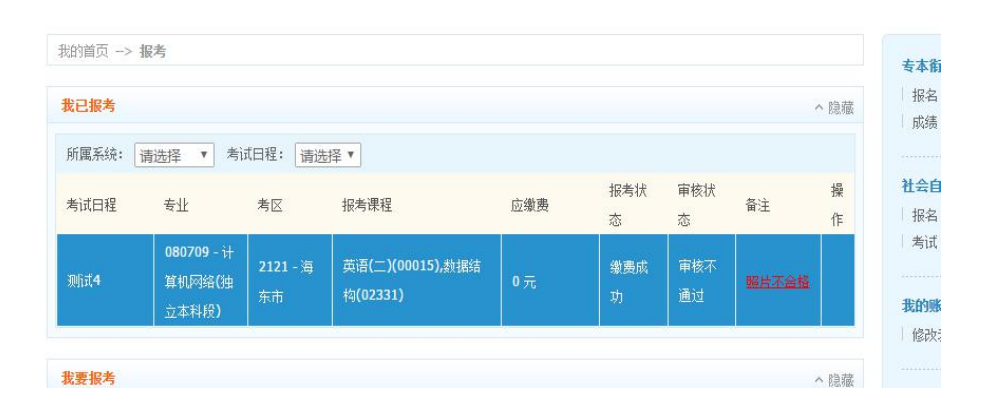

2.在"新考生注册"界面重新上传符合要求的照片(本人 6 个月以内、1 寸[295 像素\*413 像素])。

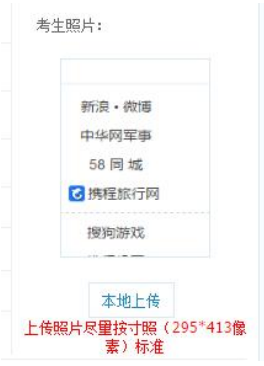

3. 按要求重新上传照片后,点击"保存",系统会自动提示"修 改成功"。

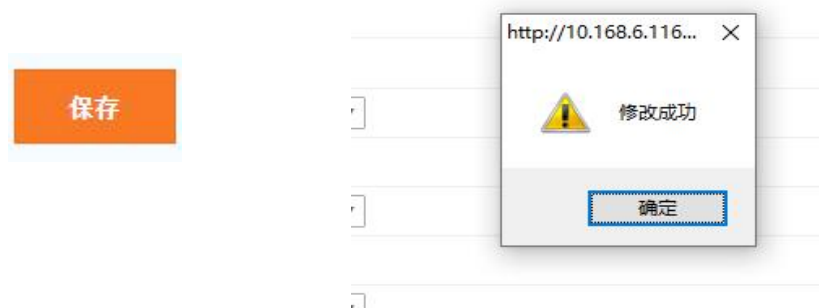

4.考生进入"报考"界面,按照步骤三和步骤四的流程完成 报考与缴费。缴费完成之后请再次前往考区现场核对报考信息并 签字确认。

请注意:审核"照片不合格",考生在"新生注册"界面重 新上传符合要求的照片后,返回到"报考"界面再次提交报考课 程并点击"确认缴费"缴费后及时前往考区再次进行现场确认。